### **In 10 Schritten zur SAS GTL - Grafik**

Marlis Kemena Siemens Healthcare Diagnostics Products GmbH HC LD QT MAR STA Emil-von-Behring-Str. 76 35041 Marburg marlis.kemena@siemens-healthineers.com

#### **Zusammenfassung**

Der Beitrag beinhaltet eine Kurz-Einführung in SAS Graph Template Language (GTL) und vermittelt einen ersten Eindruck der Arbeitsweise und Möglichkeiten. Dabei werden die grundlegende Struktur sowie die Verwendung verschiedener Elemente und Plot Statements exemplarisch aufgezeigt. Die Grafik-Ausgabe erfolgt im PDF-Format.

Anhand eines Programmier-Beispiels ist zu erkennen, wie sich die daraus resultierende GTL-Grafik aus verschiedenen Bausteinen zusammensetzt:

- Step 1: ODS, Proc Template, Proc SGRender
- Step 2: Title, Axes
- Step 3: Symbols
- Step 4: Regression Line, Confidence Limits
- Step 5: Line (Slope/Intercept), Connection of Data Points
- Step 6: Legend
- Step 7: Range
- Step 8: Reference Line, Label
- Step 9: Axis Scaling, Border
- Step 10: Summary

Die Darstellung in diesem Beitrag beschränkt sich auf die Schritte 1 und 10, da die Inhalte von Step  $2 - 4$  und  $6 - 9$  in Step 10 zusammengefasst sind.

Im Programmier-Beispiel geht es um Langzeit-Stabilitätsmessungen anhand fiktiver Daten, denen eine lineare Regressionsfunktion angepasst wird. Ein aus fachlicher Sicht relevanter Bereich mit seiner oberen und unteren Grenze erscheint in der Grafik blau hervorgehoben. Von Interesse ist der Punkt, wo die obere Grenze des 0,95-Konfidenzintervalls diesen blauen horizontalen Bereich erstmals schneidet. Der Schnittpunkt wird mit einer grünen senkrechten Linie markiert und beschriftet.

**Schlüsselwörter:** SAS GTL, ODS, PDF

## **1 Step 1: ODS, Proc Template, Proc SGRender**

### **1.1 SAS Programm: Step 1**

Das Programm enthält ODS Statements (ODS = Output Delivery System) und die grundlegende Struktur von SAS GTL (Graph Template Language):

#### *M. Kemena*

LIBNAME KSFE "D:\KSFE\_GTL\Daten";  $EET$  Result Path = D:\KSFE GTL\PDF; OPTIONS NODATE NONUMBER ORIENTATION=portrait PAPERSIZE='A4' NOCENTER TOPMARGIN=**0.7**CM BOTTOMMARGIN=**1.0**CM LEFTMARGIN=**2.0**CM RIGHTMARGIN=**1.0**CM; GOPTIONS RESET=ALL DEVICE=winprtc ROTATE=PORTRAIT; ODS LISTING CLOSE; ODS PDF FILE = "&Result Path.\Step 01.pdf" NOTOC STYLE=PRINTER; ODS LAYOUT START; ODS GRAPHICS ON / BORDER=OFF WIDTH=**17.9**cm HEIGHT=**11.9**cm; ODS REGION X=**0.0**cm Y=**0.5**cm WIDTH=**18.0**cm HEIGHT=**12.0**cm;  $/*$  Grafik - Vorlage  $*/$ /\*\*\*\*\*\*\*\*\*\*\*\*\*\*\*\*\*\*\*\*/ **PROC TEMPLATE**; DEFINE STATGRAPH work. KSFE GLT Plot; BEGINGRAPH; ENTRYTITLE "ODS, Proc Template, Proc SGRender"; LAYOUT OVERLAY; SCATTERPLOT  $X =$  Hours  $Y =$  Result / GROUP = Measurement Type; ENDLAYOUT; ENDGRAPH; END; **RUN**; /\* Grafik - Erstellung / Ausführung \*/ /\*\*\*\*\*\*\*\*\*\*\*\*\*\*\*\*\*\*\*\*\*\*\*\*\*\*\*\*\*\*\*\*\*\*\*\*/ **PROC SGRENDER** DATA = KSFE.GTL\_Example TEMPLATE = work.KSFE GLT Plot; **RUN**; /\*\*\*\*\*\*\*\*\*\*\*\*\*\*\*\*\*\*\*\*\*\*\*\*\*\*\*\*\*\*\*\*\*\*\*\*/ ODS LAYOUT END; ODS PDF CLOSE; ODS LISTING;

#### **1.2 PDF Output: Step 1**

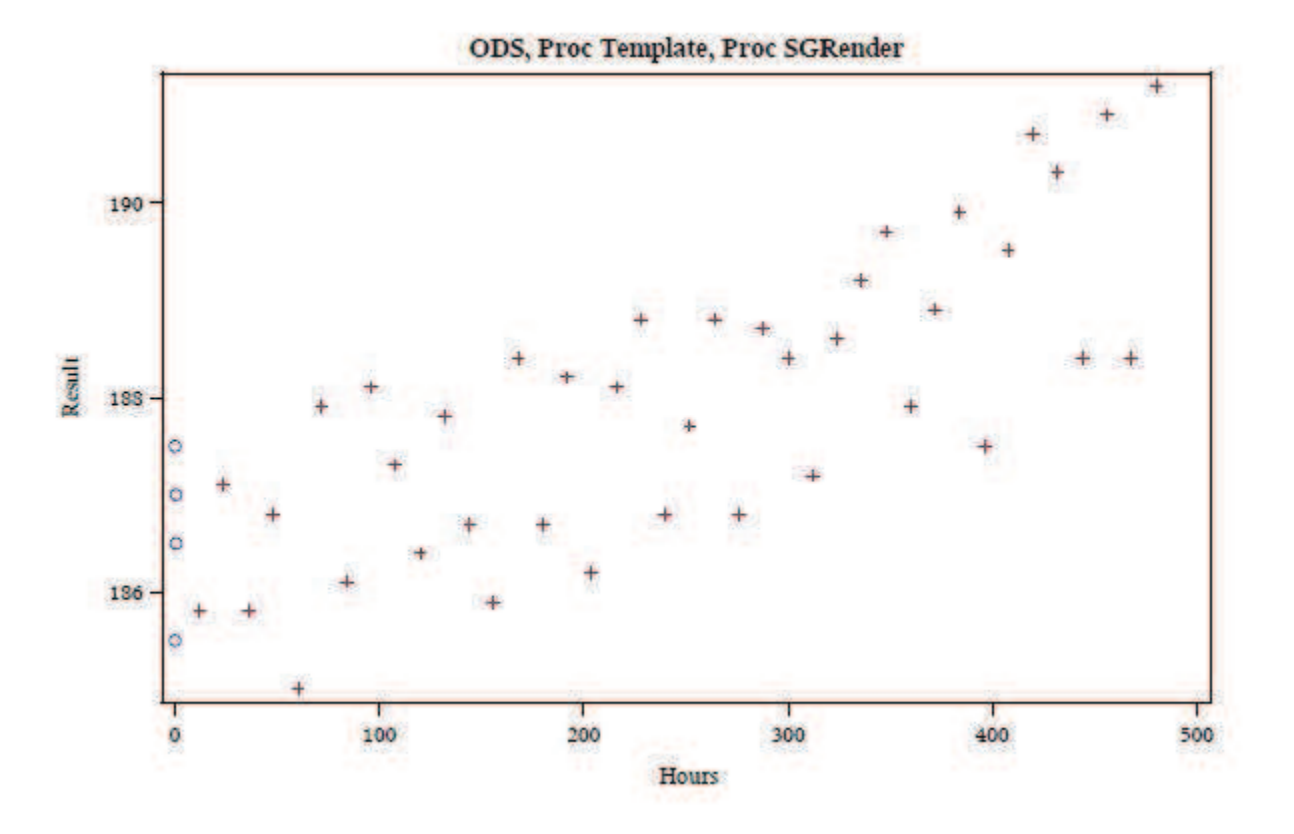

## **2 Step 10: Summary**

#### **2.1 SAS Programm: Step 10**

Das folgende Programm enthält die Inhalte von Step 1 plus weitere **Plot Statements und Elemente von SAS GTL:** 

LIBNAME KSFE "D:\KSFE GTL\Daten"; %LET Result Path = D:\KSFE GTL\PDF;

OPTIONS NODATE NONUMBER ORIENTATION=portrait PAPERSIZE='A4' NOCENTER TOPMARGIN=**0.7**CM BOTTOMMARGIN=**1.0**CM LEFTMARGIN=**2.0**CM RIGHTMARGIN=**1.0**CM; GOPTIONS RESET=ALL DEVICE=winprtc ROTATE=PORTRAIT;

```
ODS LISTING CLOSE; 
ODS PDF FILE = "&Result Path.\Step 10.pdf" NOTOC STYLE=PRINTER;
ODS LAYOUT START; 
ODS GRAPHICS ON / BORDER=off WIDTH=17.9cm HEIGHT=14.9cm; 
ODS REGION X=0.0cm Y=0.5cm WIDTH=18.0cm HEIGHT=15.0cm;
```
#### *M. Kemena*

```
DATA _NULL_; 
 SET KSFE.GTL Statistics;
     CALL SYMPUT ("Y_Result_Limit_High", Result_Limit_High);
     CALL SYMPUT ("Y_Result_Limit_Low", Result_Limit_Low);
      CALL SYMPUT 
       ("X_Stability_Limit", STRIP(PUT(Stability_Limit, 11.0))); 
RUN; 
/**********************/ 
PROC TEMPLATE; 
  DEFINE STATGRAPH work.KSFE GLT Plot;
     BEGINGRAPH / BORDER = YES BORDERATTRS = (color=brown) ; 
      DYNAMIC Title Plot Y_Label Y_Min Y_Max ;
       ENTRYTITLE 
           HALIGN = LEFT 
           TEXTATTRS = (family="Arial" weight=bold size=14pt) 
          Title Plot ;
      /* for Symbols */ 
      /***************/ 
       DISCRETEATTRMAP NAME = "Symbol_Map"
```

```
 VALUE "Initial Measurement" / 
        MARKERATTRS = (color=blue symbol=diamondfilled); 
     VALUE "Longterm Measurement" / 
       MARKERATTRS = (color=orange symbol=circlefilled); 
 ENDDISCRETEATTRMAP;
```

```
 DISCRETEATTRVAR ATTRVAR = Symbols_Measurement_Type 
                     ATTRMAP = "Symbol_Map" 
                    VAR = <math>\overline{M} = Measurement Type;
```
LAYOUT OVERLAY /

```
 /* Y-Axis */ 
 /**********/ 
YAXISOPTS = (LINEAROPTS = (viewmin=Y_Min viewmax=Y_Max)
             LABEL = Y Label
               LABELATTRS = (family="Arial" size=14pt) 
              TICKVALUEATTRS = (family="Arial" color=grey) 
              OFFSETMIN = 0.05 
               OFFSETMAX = 0.05)
```

```
Grafik
```

```
 /* X-Axis */ 
 /**********/ 
 XAXISOPTS = (LABELATTRS = (family="Arial" size=13pt) 
              TICKVALUEATTRS = (family="Arial" color=grey) 
              OFFSETMIN = 0.04 
              OFFSETMAX = 0.04 ) ; 
  /* Blue Band - Data Range */ 
  /**************************/ 
 BANDPLOT X = Hours LIMITUPPER = \&Y Result Limit High.
                      LIMITLOWER = &Y Result Limit Low. /
    DATATRANSPARENCY = 0.95 
    FILLATTRS = (color=blue) 
   EXTEND = true;
 REFERENCELINE Y = \&Y Result Limit High. /
    LINEATTRS = (pattern=solid thickness=1 color=darkblue) 
    CURVELABEL = "Upper Limit" 
    CURVELABELLOCATION = inside 
    CURVELABELPOSITION = min 
   CURVELABELATTRS = (family="Arial" size=8pt color=darkblue); 
 REFERENCELINE Y = \&Y Result Limit Low. /
    LINEATTRS = (pattern=solid thickness=1 color=darkblue) 
    CURVELABEL = "Lower Limit" 
    CURVELABELLOCATION = inside 
    CURVELABELPOSITION = min 
    CURVELABELATTRS = 
              (family="Arial" size=8pt color=darkblue); 
  /* Green Line - Stability Limit */ 
  /********************************/ 
 REFERENCELINE X = \& X \times Stability Limit. /
    LINEATTRS = (pattern=solid thickness=1 color=green) 
    CURVELABEL = 
          "Estimated Stability = &X_Stability_Limit. Hours" 
    CURVELABELATTRS = 
           (family="Arial" size=10pt color=green) 
    CURVELABELPOSITION = max; 
  /* Grey Regression Line */ 
  /************************/ 
 REGRESSIONPLOT X = Hours Y = Result /
    LINEATTRS = (thickness=2 color=grey) 
   CLM = "Konf Limits_Name"
   NAME = "Regression Line"
    LEGENDLABEL = "Linear Regression";
```

```
 /* Red Confidence Limits */ 
         /*************************/ 
          MODELBAND "Konf_Limits_Name" / 
            DISPLAY = (outline) 
            OUTLINEATTRS = (pattern=shortdash thickness=1 color=red) 
           NAME = "Limits"LEGENDLABEL = "Confidence Limits";
         /* Blue/Yellow Data Points - Measured Values */ 
         /*********************************************/ 
          SCATTERPLOT X = Hours Y =Result / 
           GROUP = Symbols Measurement Type
            MARKERATTRS = (weight=bold size=4pt) 
            DATATRANSPARENCY = 0.6
           NAME = "Measured Points";
         /* Legend Bottom Right */ 
         /***********************/ 
          DISCRETELEGEND "Measured Points" 
                       "Regression Line" 
                        "Limits" / 
           BORDER = false ORDER = columnmajor 
 VALIGN = bottom 
 HALIGN = right 
            VALUEATTRS = (family="Arial" size=10pt color=grey); 
      ENDLAYOUT; 
    ENDGRAPH; 
  END; 
/************************************/ 
PROC SGRENDER DATA = KSFE.GTL_Example 
             TEMPLATE = work.KSFE GLT Plot;
     DYNAMIC Title_Plot = "Summary" 
 Y_Label = "Concentration [ µg/L ]" 
 Y_Min = 182.5
               Y_Max = 195 ; 
/************************************/
```
ODS LAYOUT END; ODS PDF CLOSE; ODS LISTING;

**RUN**;

**RUN;** 

### **2.2 PDF Output: Step 10**

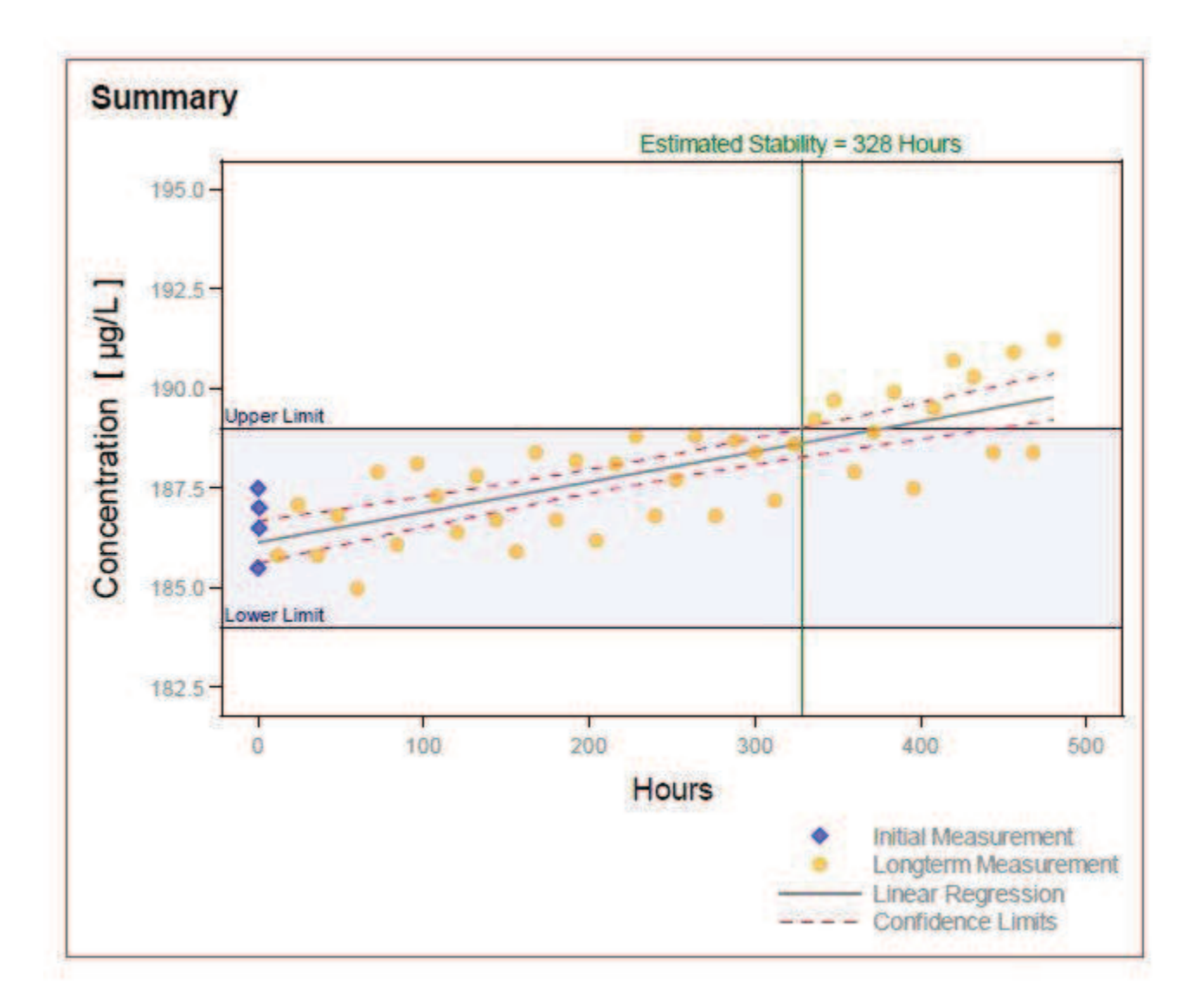

## **3 Anmerkung zur Programm-Ausführung**

Um die Programme ausführen zu können, müssen die Verzeichnisse "D:\KSFE\_GTL\Daten" und "D:\KSFE\_GTL\PDF" vorhanden sein. Es sind auch andere Verzeichnisse möglich, wenn man Libname in Zeile 1 und Ergebnispfad-Name in Zeile 2 des Programmcodes entsprechend anpasst.

Im Daten-Verzeichnis befinden sich die Datasets "GTL Example" und "GTL Statistics" (siehe Kapitel 4).

# **4 Verwendete Datasets**

# 4.1 Dataset "GTL\_Example"

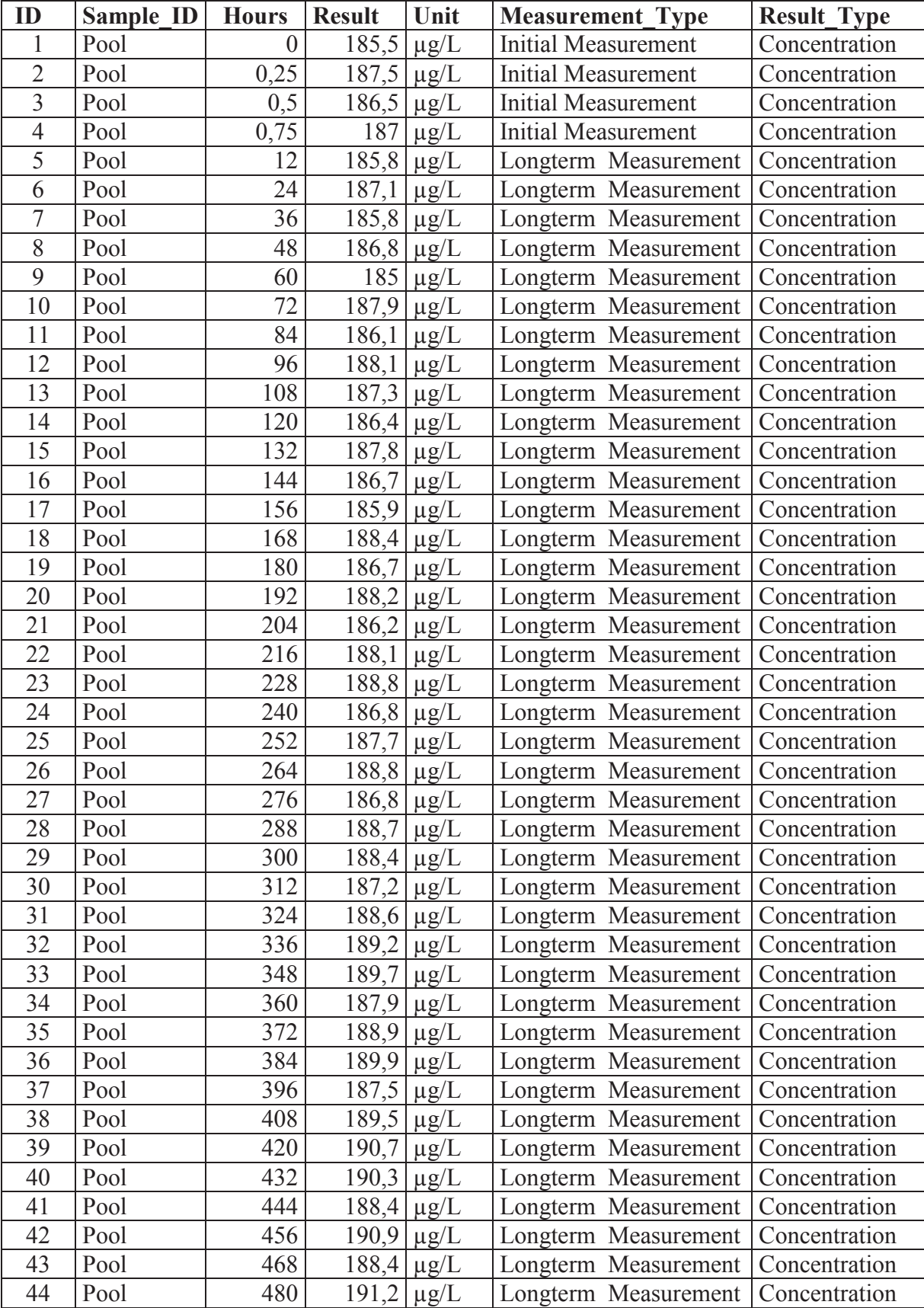

### **4.2 Dataset "GTL Statistics"**

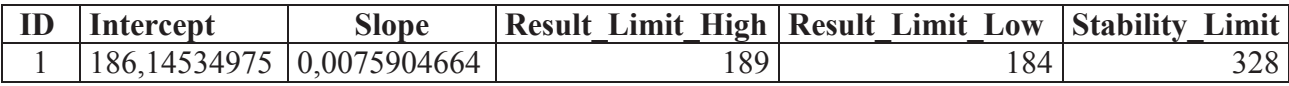

# **5 Anmerkung zu Step 5**

Die in Step 5 erwähnten Statements zu "Line (Slope/Intercept), Connection of Data Points" sind in Step 10 nicht enthalten, da Step 5 als Alternative zu Step 4 möglich ist, wenn man vorher entsprechende Berechnungen programmiert hat.

Für diese beiden Grafik-Elemente werden folgende GTL Plot Statements verwendet:

- · **Line (Slope/Intercept**): LINEPARM  $X= 0$   $Y= ...$  SLOPE= ...; Y-Achsenabschnitt (Intercept) und Steigung (Slope) der Geraden müssen vorher berechnet werden und können als Variable an das GTL Template übergeben werden.
- · **Connection of Data Points**: SERIESPLOT X= ... Y= ...; X und Y werden Dataset-Variablen zugewiesen, die schon in den Daten vorliegen bzw. vor der Grafik-Erstellung berechnet werden.

# **6 Informationen**

- · SAS GTL ist Teil von **SAS Base** ab SAS 9.3
- Ausführliche **Hilfe** in "SAS Help und Documentation": SAS Products -> Base SAS -> ODS Graphics -> SAS 9.3 Graph Template Language: Reference
- **ODS Graphics Designer** im SAS im "Tools" Menü
- · **Flexibilisierung** möglich durch : Dataset (z. B. Hybrid Dataset), Dynamic Variablen, Macro-Variablen, IF-ELSE, %IF-%ELSE, Functions
- · **Komplexität** möglich durch: 10 verschiedene Layouts (z.B. Layout Lattice), 35 Plot Statements, Text, Draw…

# **7 Fazit**

SAS GTL ist ein mächtiges Werkzeug bestehend aus einem gut strukturierten und durchdachten "Baukasten-System". Beispiele in der Hilfe und im ODS Graphics Designer sind eine gute Orientierung für die eigene Programmierung.